## <u>คู่มือการใช้งานระบบจัดการมาตรวัดน้ำ</u>

1. เข้าสู่ระบบจัดการมาตรวัดน้้า และท้าการล็อกอินเข้าสู่ระบบด้วย username และ password ของ แต่ละคน

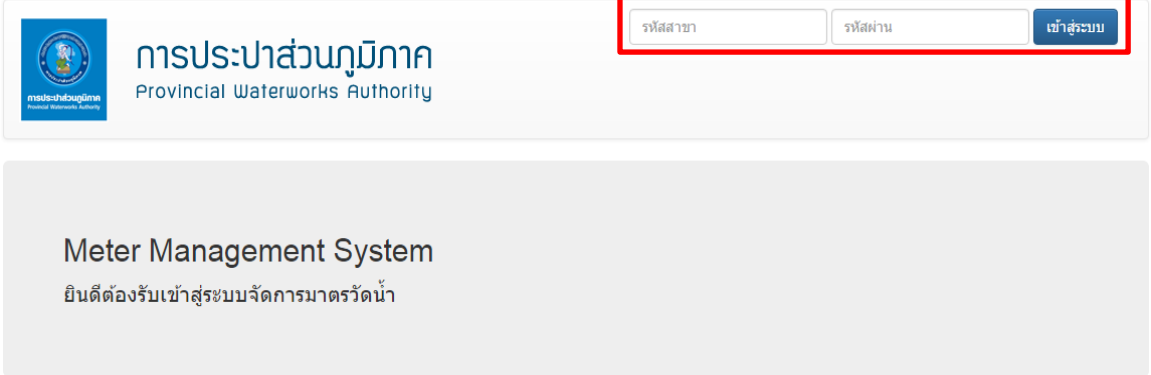

2. เมื่อล็อกอินเข้าสู่ระบบ จะเจอหน้าการกรอกข้อมูลขอหมายเลขมาตร ซึ่งจะแบ่งเป็น 2 ส่วน คือ ข้อมูลหมายเลขมาตรวัดน้้า และข้อมูลผู้ยื่นค้าร้อง

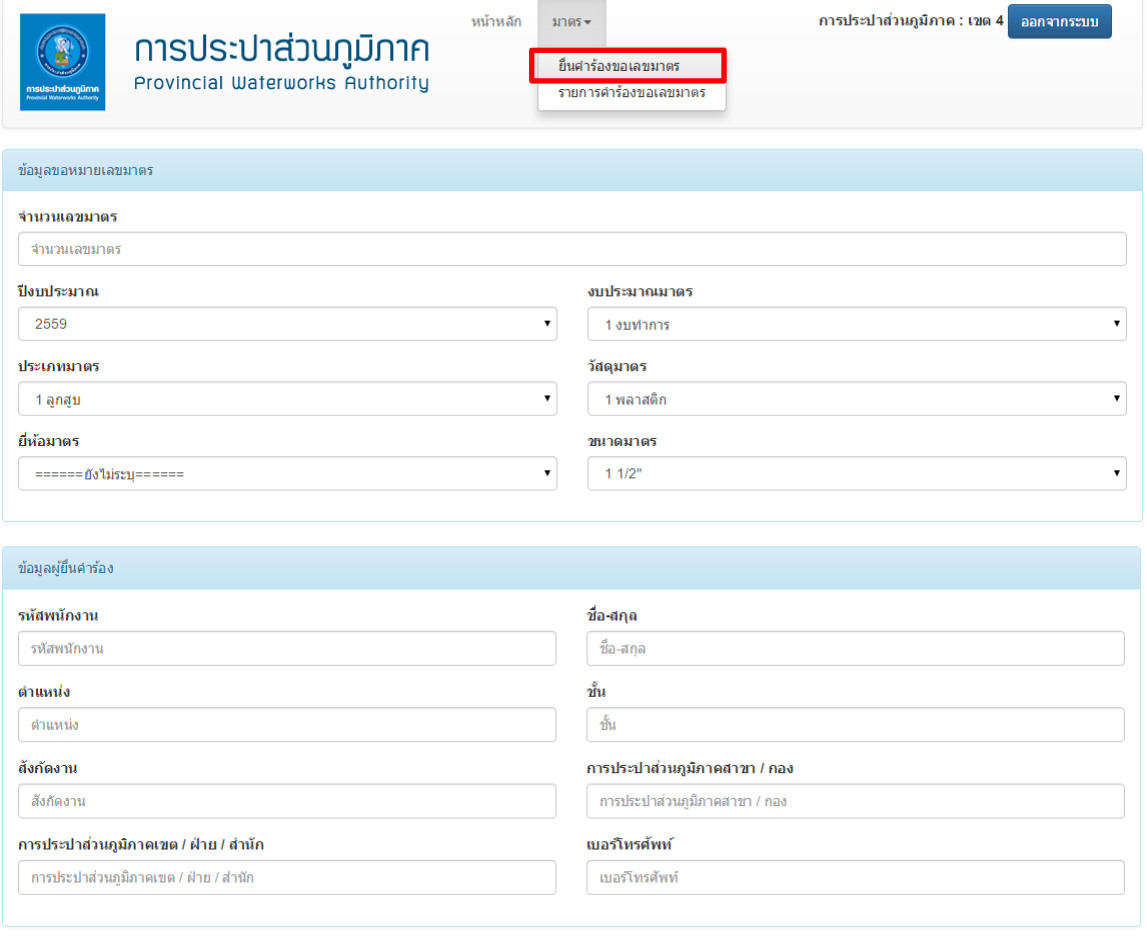

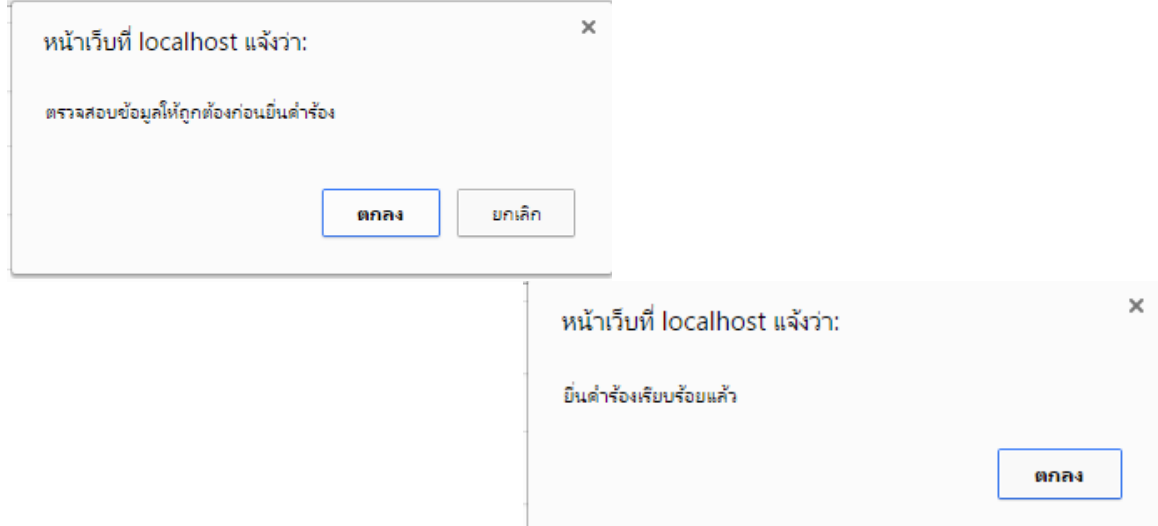

3. เมื่อยื่นค้าร้องเสร็จแล้ว ให้ไปที่เมนู มาตร->รายการค้าร้องขอหมายเลขมาตร จะปรากฏรายการค้า ร้องขึ้นมา ซึ่งจะมีปุ่มอยู่ 3 ปุ่ม คือ ปุ่มดาวน์โหลดแบบฟอร์มค้าร้อง ปุ่มอัพโหลดแบบฟอร์มค้าร้อง และปุ่มยกเลิกค้าร้อง หากมีข้อมูลผิดพลาดให้ท้าการยกเลิกค้าร้องแล้วไปยื่นค้าร้องใหม่

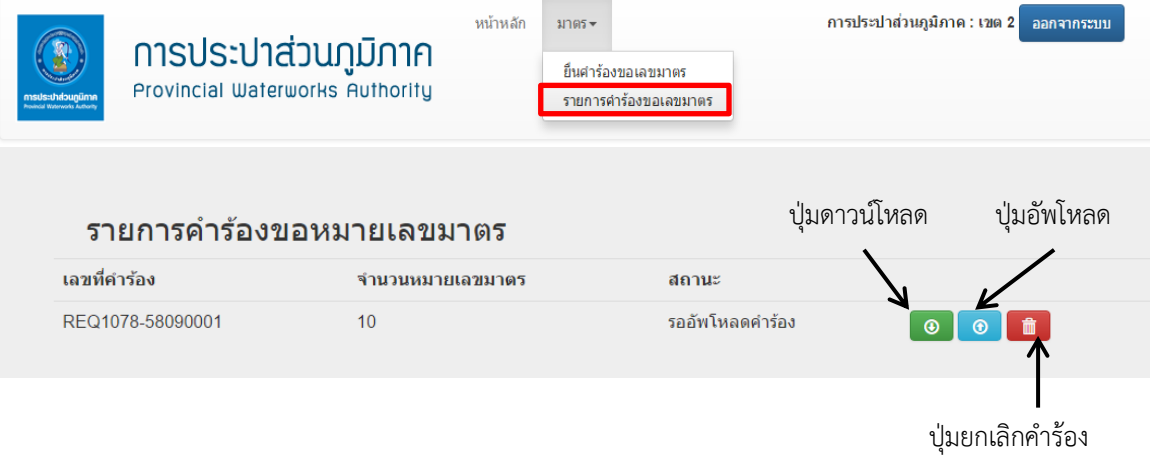

## 4. ให้ดาวน์โหลดแบบฟอร์มค้าร้อง แล้วปริ้นออกมา เพื่อให้ระดับหัวหน้างาน และระดับกองเซ็นต์ รับทราบ

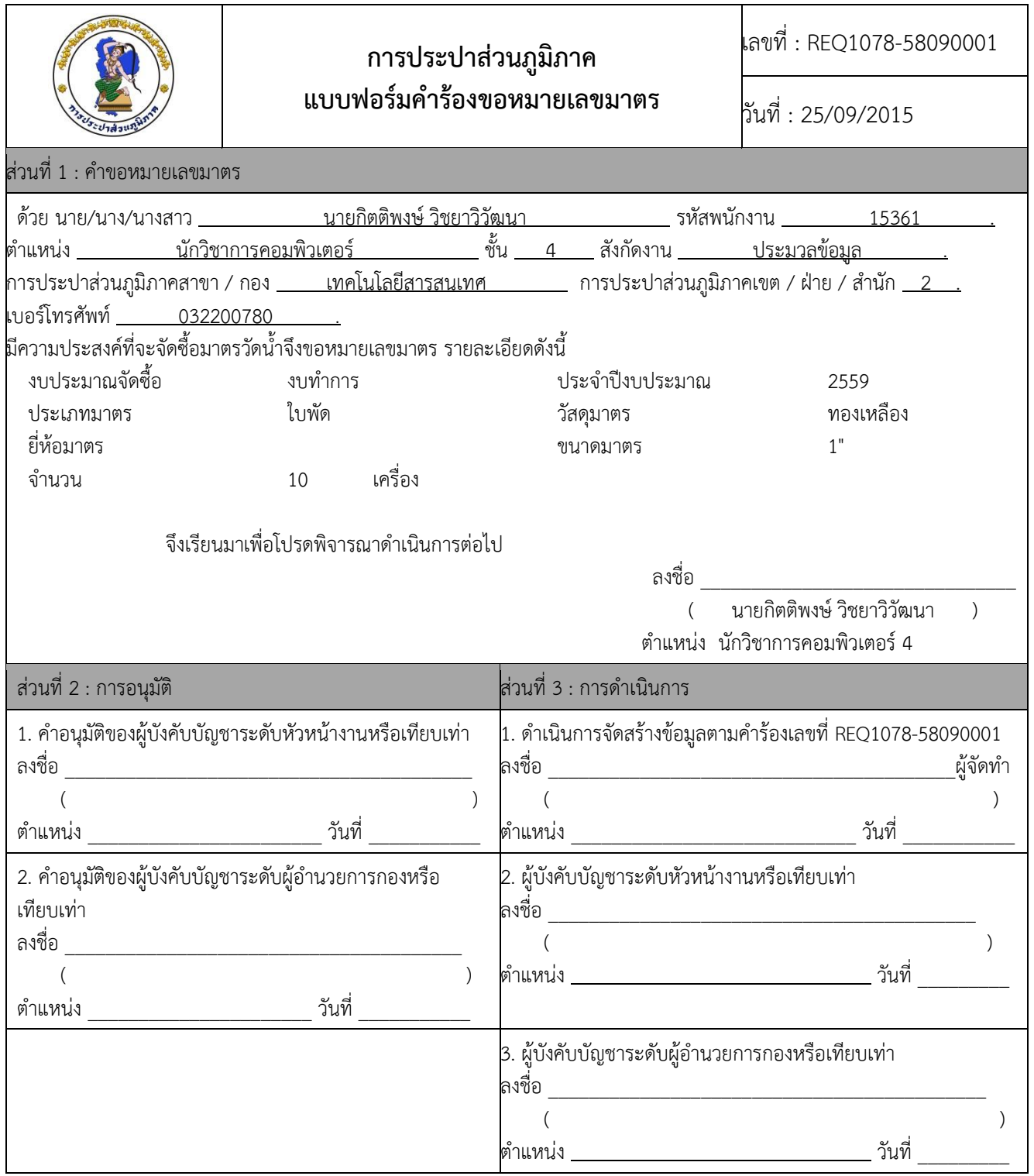

5. เมื่อเซ็นต์แบบฟอร์มค้าร้องเรียบร้อยแล้วให้สแกนแบบฟอร์มค้าร้องพร้อมอัพโหลดขึ้นระบบ โดยการ อัพโหลดไฟล์ขึ้นระบบนั้นให้ตั้งชื่อให้เหมือนกับเลขที่ค้าร้องขอหมายเลขมาตรนั้นๆ

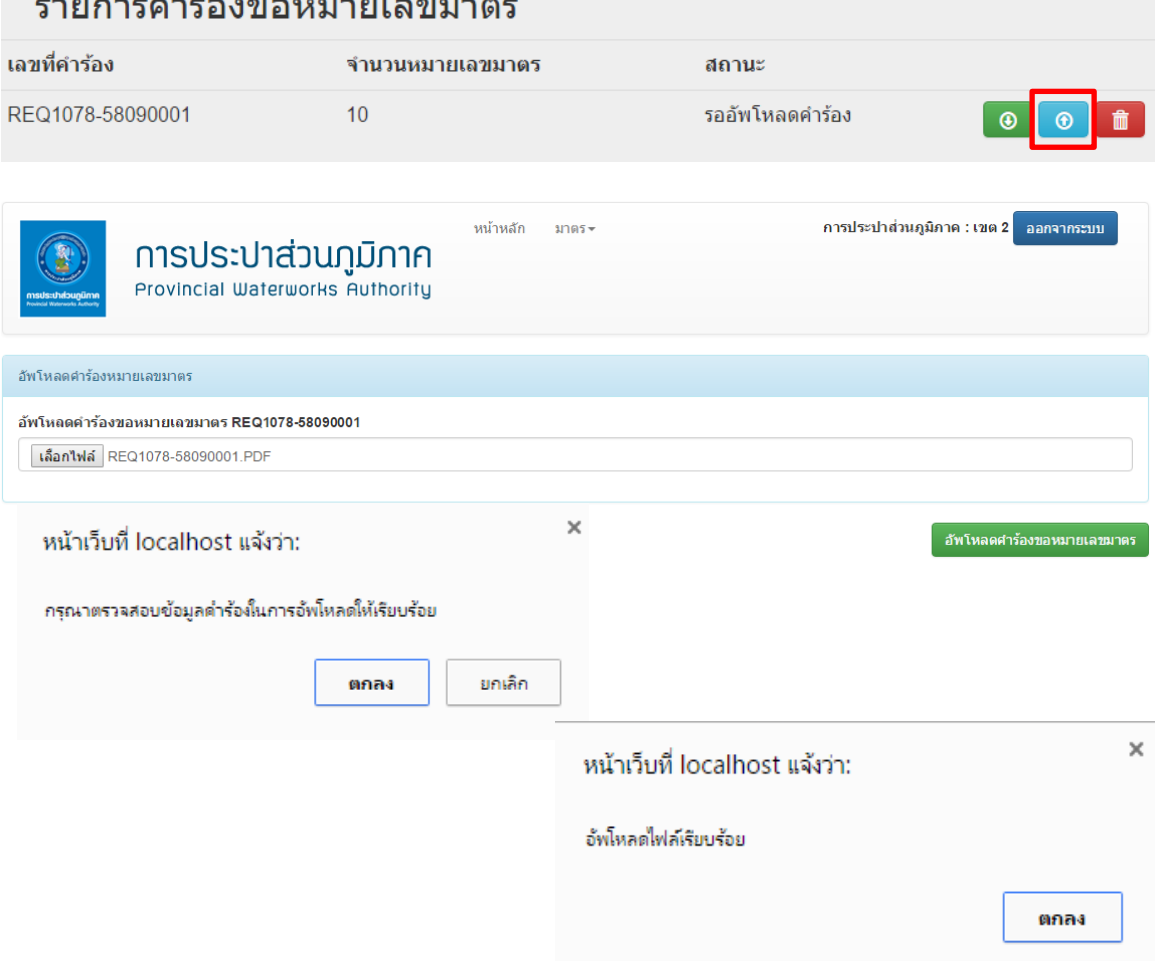

6. เมื่ออัพโหลดไฟล์เรียบร้อยแล้ว ให้กลับไปยังเมนู มาตร->รายการค้าร้องขอหมายเลขมาตร ค้าร้องขอ หมายเลขมาตรจะเปลี่ยนสถานะเป็น สร้างเลขมาตรวัดน้้าเรียบร้อยแล้ว พร้อมปุ่มดาวน์โหลดไฟล์เลข มาตรวัดน้้า

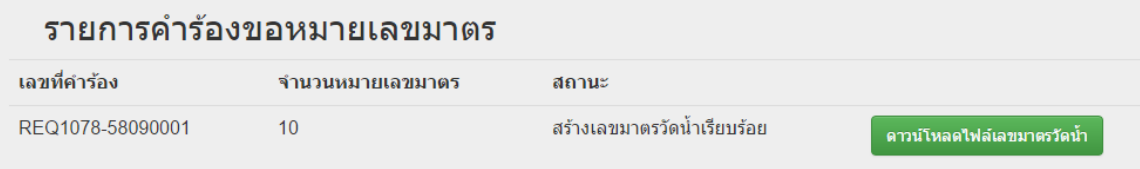

**หมายเหตุ\* เมื่อสร้างหมายเลขมาตรวัดน ้าเรียบร้อยแล้ว มีการยกเลิกการใช้งานหมายเลขมาตรดังกล่าว**  ์ ให้ทำบันทึกแจ้งมายังประธานคณะทำงานมาตรวัดน้ำ เพื่อให้ผู้ดูแลระบบแก้ไขต่อไป